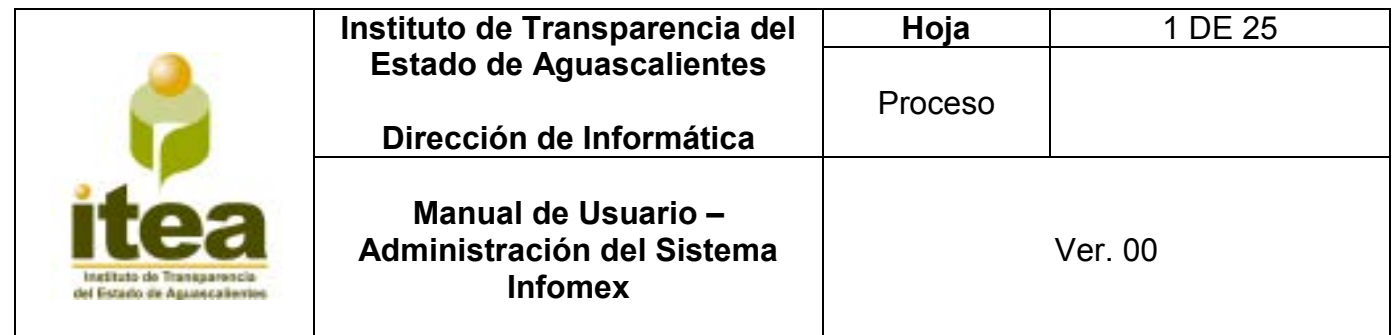

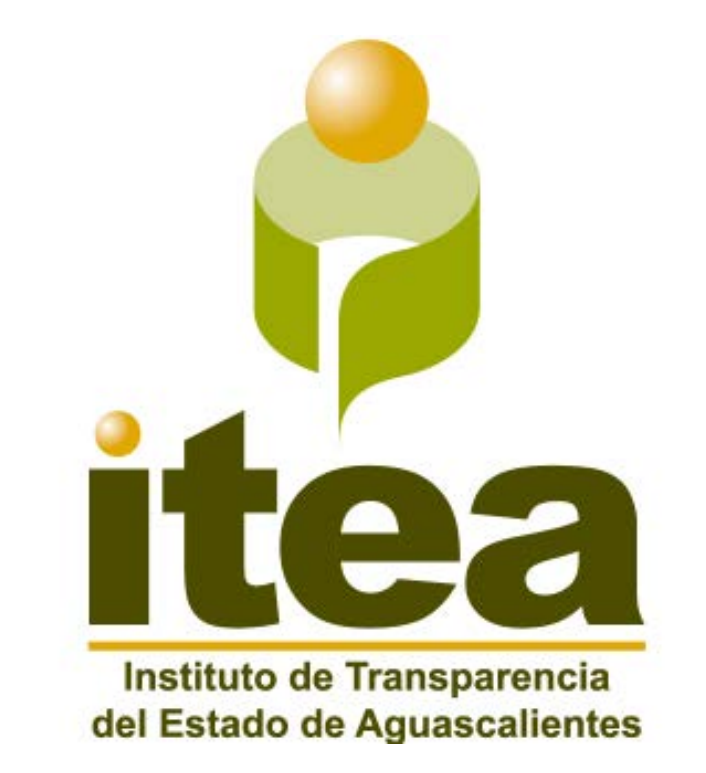

# **PLATAFORMA NACIONAL DE TRANSPARENCIA**

# **Manual de usuario:**

*Administrador de Sistema Infomex* 

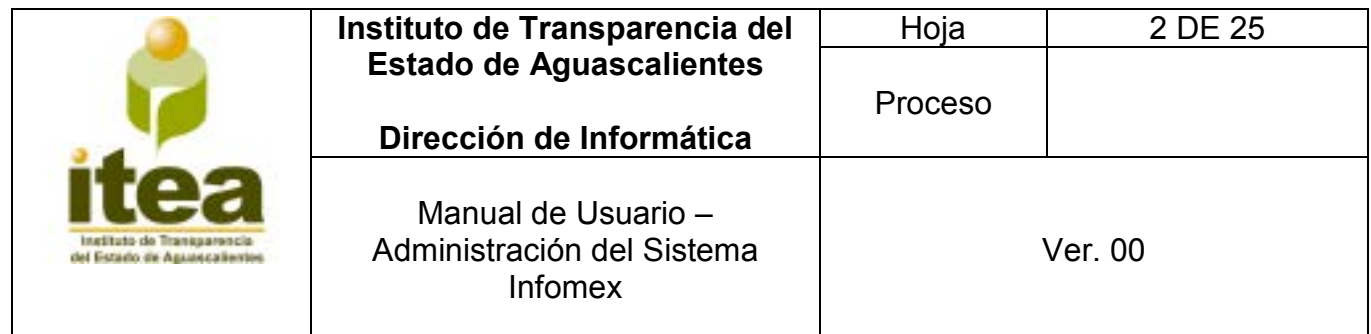

### **Contenido:**

**1. Objetivo.** 

### **2. Definiciones, abreviaturas y referencias.**

- 2.1 Definiciones.
- 2.2 Acrónimos y Abreviaturas.
- 2.3 Glosario.
- **3. Funcionalidad y operación de la solución tecnológica.** 
	- **3.1** Acceso al Sistema.
	- **3.2** Módulo de Autentificación.
	- **3.3** Inicio de Sesión.
	- **3.4** Mis solicitudes.
	- **3.5** Respuesta a Solicitudes.
	- **3.6** Fin de solicitud.
	- **3.7** Requerimiento.
	- **3.8** No competencia.

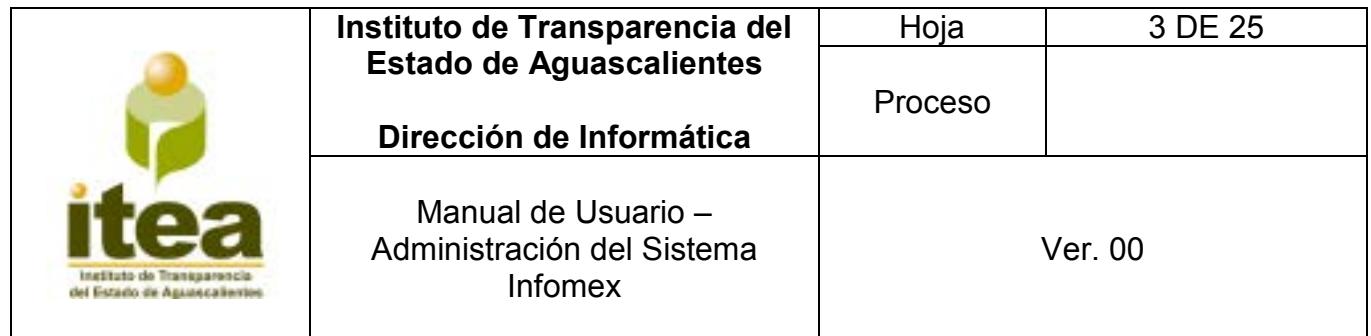

### **1. Objetivo:**

Guiar al usuario "Encargado de la Unidad de Transparencia" en el uso del **Sistema Infomex** para dar trámite y resolución a las solicitudes que se registran en la PNT.

### **2. Definiciones, abreviaturas y referencias.**

### **2.1 Definiciones**

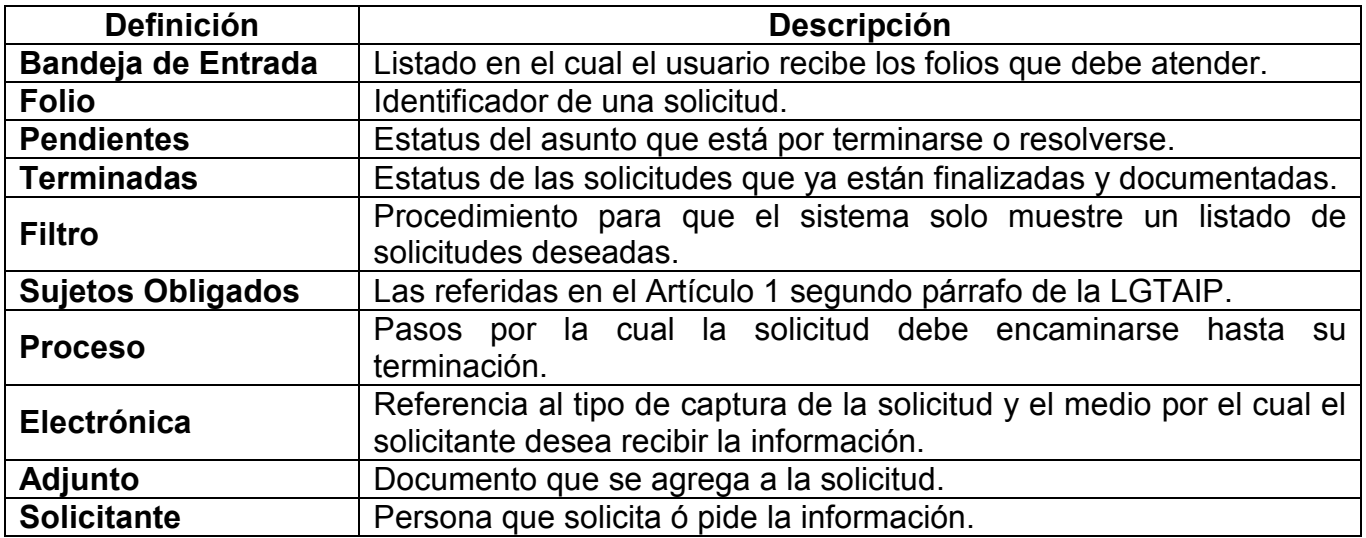

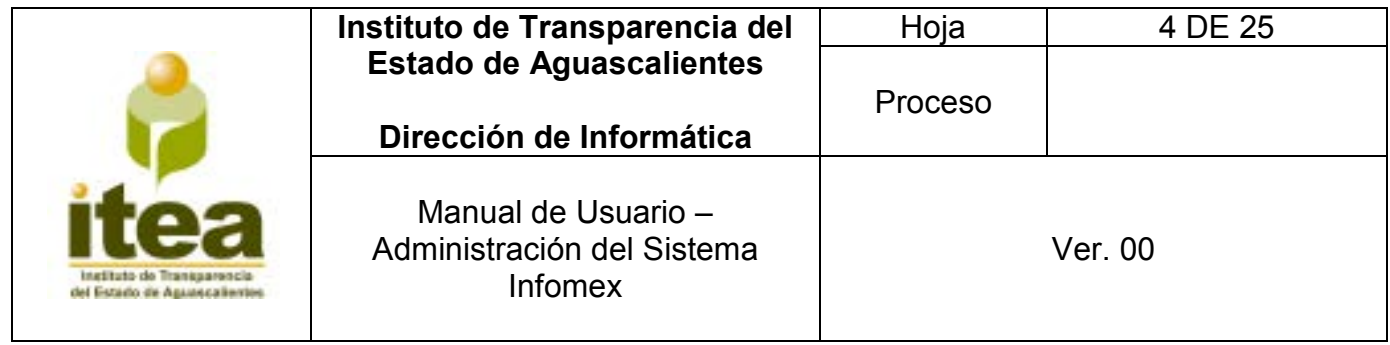

## **2.2 Acrónimos y Abreviaturas.**

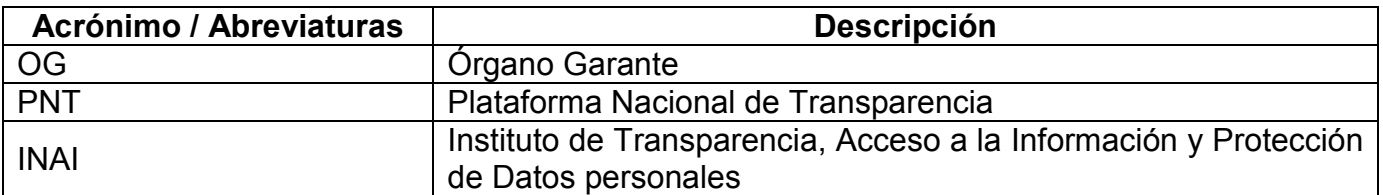

### **2.3 Glosario**

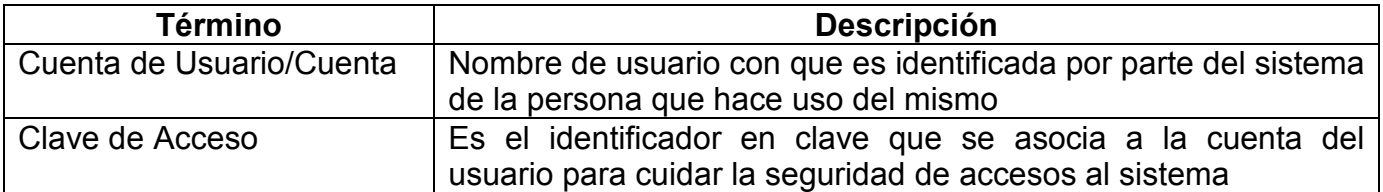

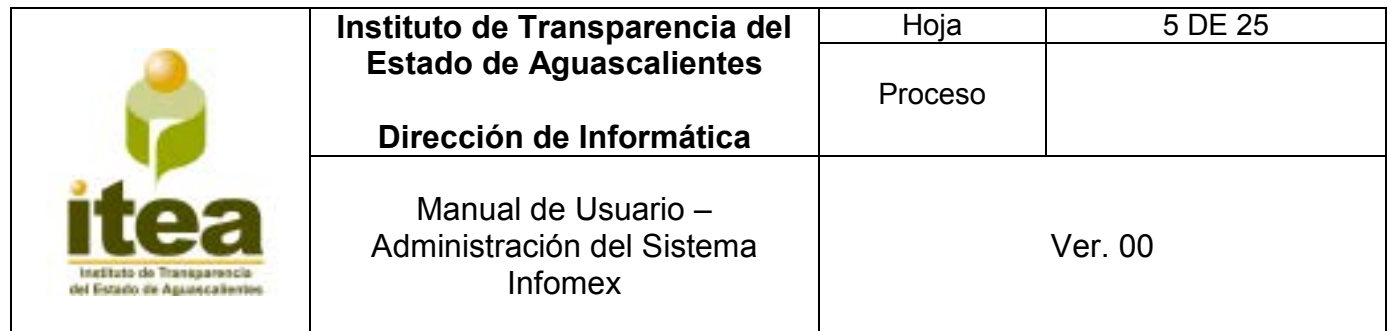

- **3. Funcionalidad y operación de la solución tecnológica.**
- **3.1** Acceso al sistema. El usuario ingresa al sistema Infomex por medio de la dirección:

# **http://207.248.118.52/InfomexAguascalientes/.**

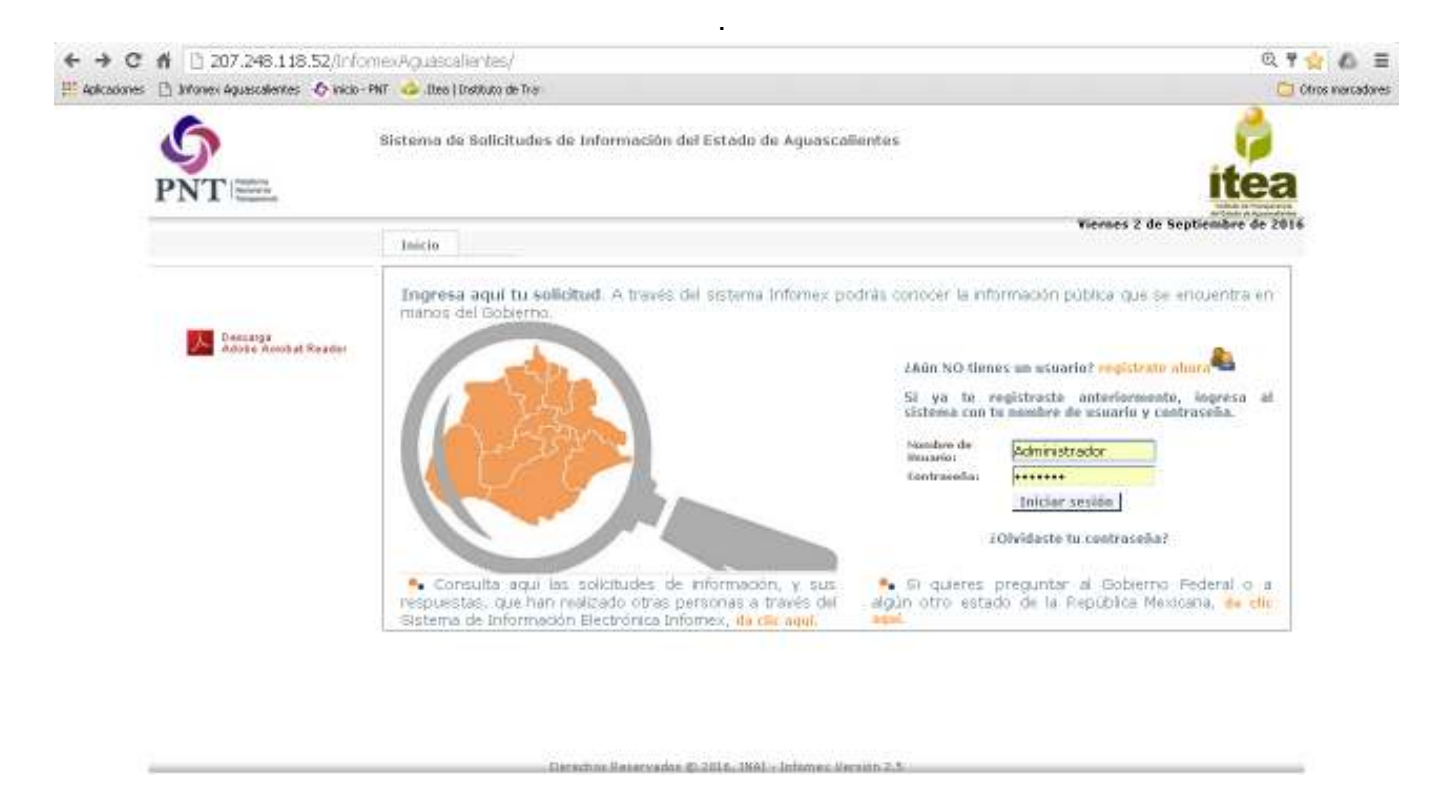

*\* Imagen 3.1 pantalla principal del sistema Infomex.* 

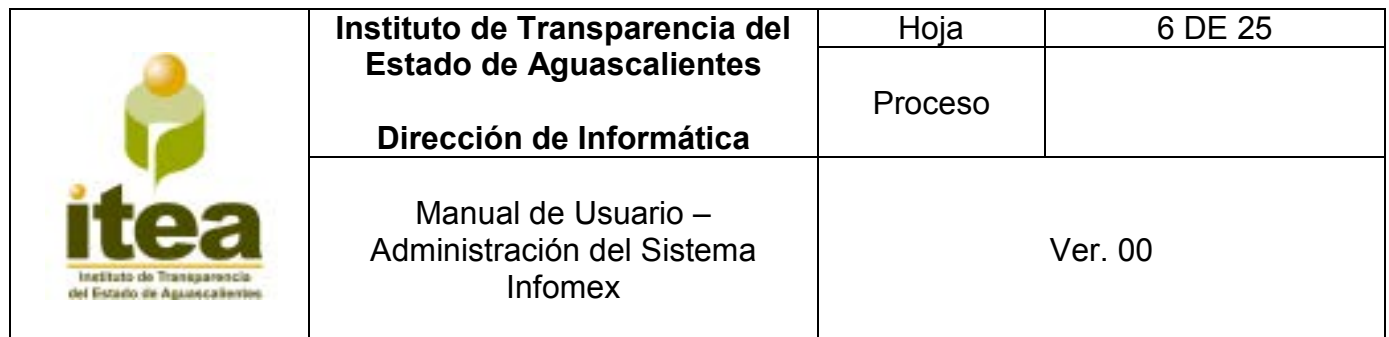

### **3.2 Módulo de Autentificación.**

Permite el acceso al sistema únicamente a las personas autorizadas mediante la verificación de su usuario y contraseña. El usuario que realizan estas acciones son:

- Administrador General (INAI);
- $\blacktriangleleft$  Administrador Estatal (ITEA);
- Administrador de Sujeto Obligado (Unidad de Transparencia), y
- **El Presidente del Comité de Transparencia.**

### **3.3 Inicio de Sesión.**

Una vez que se ingresa a la dirección electrónica, se presenta la pantalla de autentificación.

Se identifica como usuario, realizando los siguientes pasos:

- **1)** Ingresa los datos que se solicitan en los cuadros de captura de texto
	- Usuario
	- Contraseña
- **2)** Da clic en el botón **iniciar sesión** para que el sistema verifique en el usuario existente y que le corresponde la contraseña ingresada.

Si el usuario y la contraseña son correctos, el sistema muestra la pantalla de bienvenida con las opciones del menú correspondientes a los permisos del usuario. En caso de que no exista el usuario o no coincida el nombre de usuario con su contraseña, el sistema lo notifica, mediante el mensaje en pantalla: "usuario o contraseña incorrectos" y permite nuevamente capturar los datos.

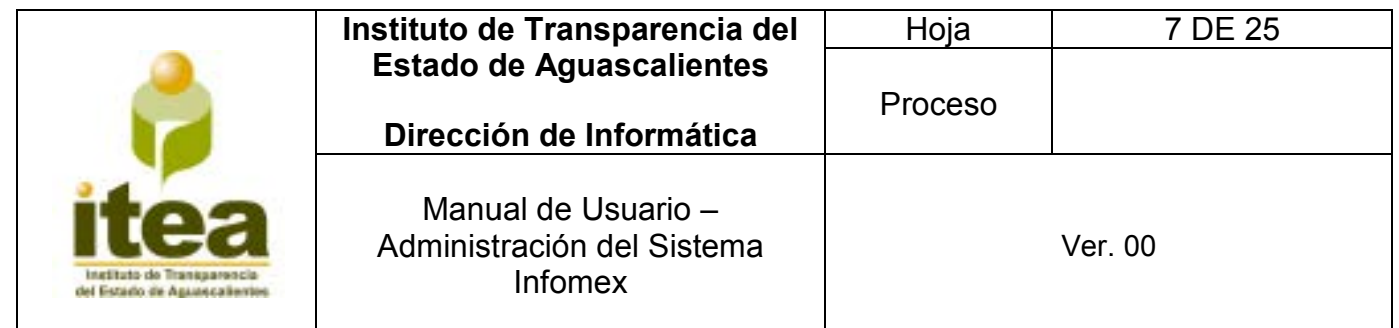

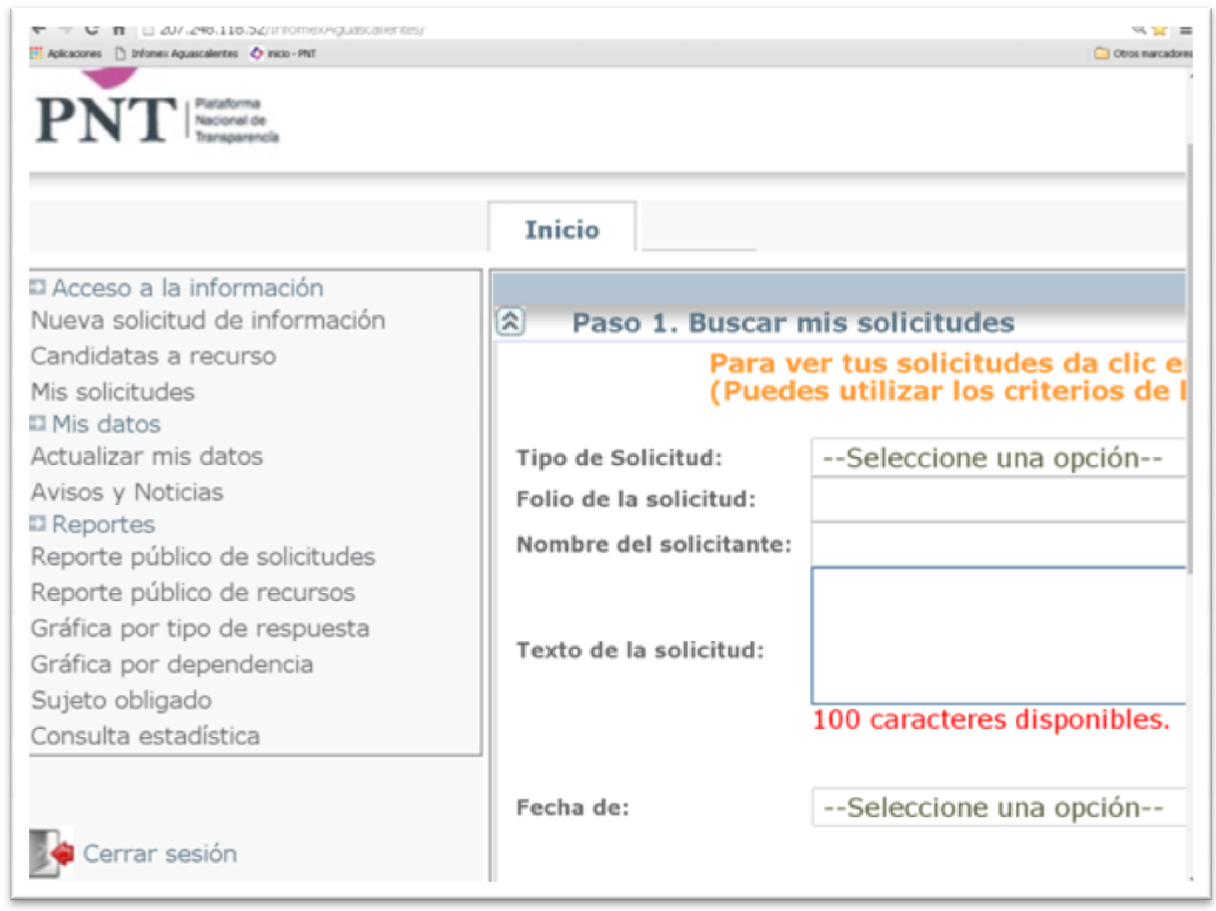

**\*Seleccionar la opción de Mis Solicitudes.** 

#### **3.4 Mis Solicitudes.**

Una vez que se ingresa con el usuario y contraseña correcta se despliegan varios menús en los y contraseña correcta, en la pantalla, n varios menús en los cual se debe dar clic al de "**Mis Solicitudes**" , de lado izquierdo, **Solicitudes".** 

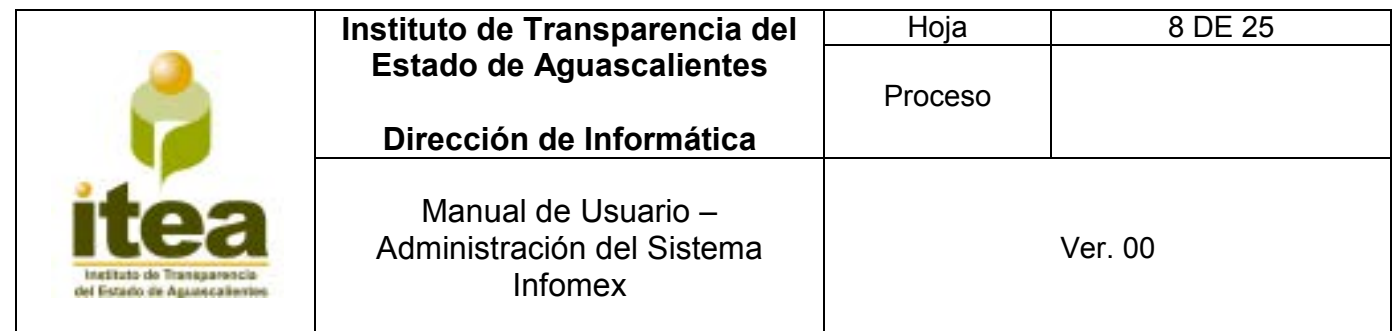

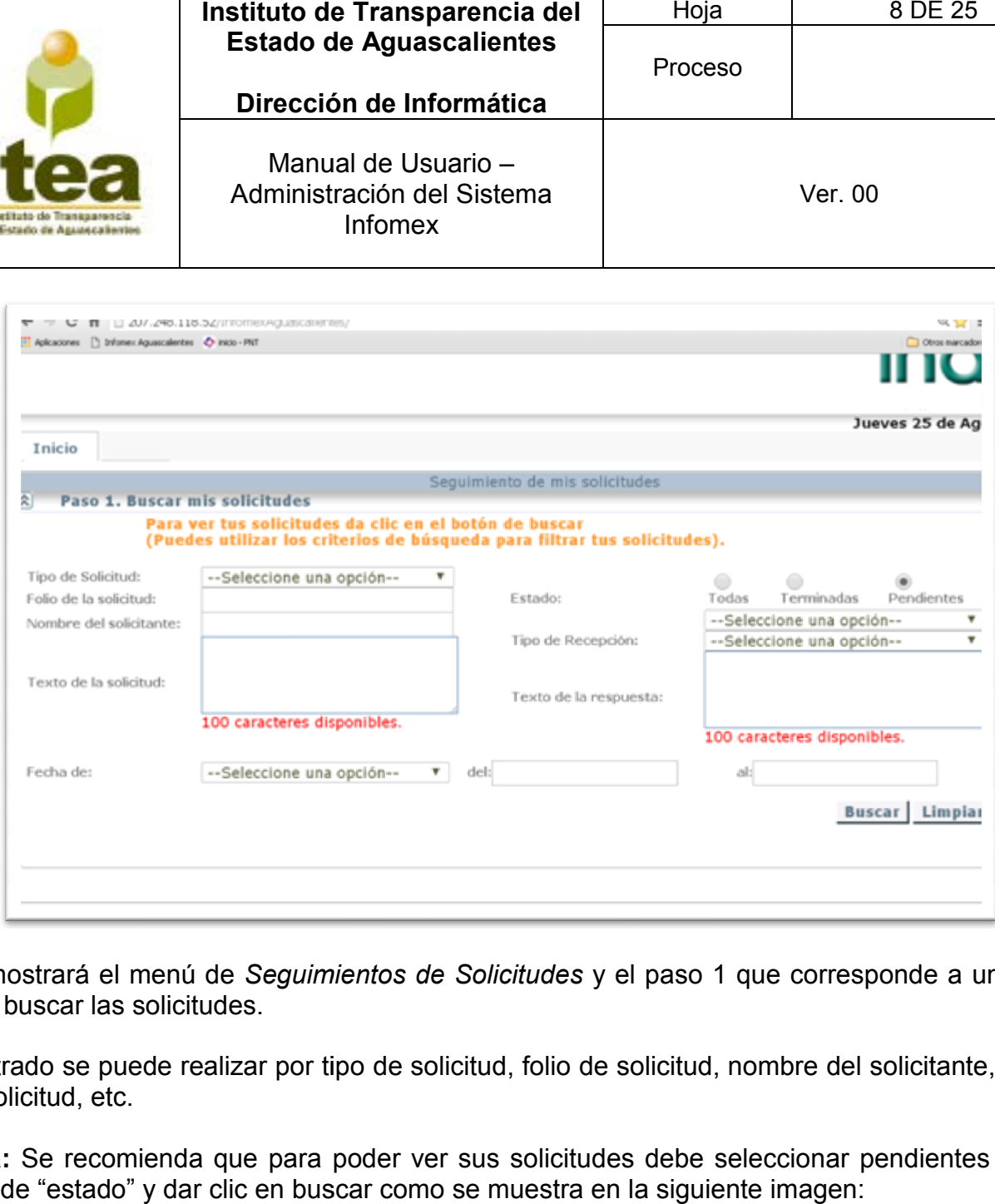

Se mostrará el menú de Seguimientos de Solicitudes y el paso 1 que corresponde a un filtro para buscar las solicitudes.

El filtrado se puede realizar por tipo de solicitud, folio de solicitud, nombre del solicitante, texto de solicitud, etc.

Nota: Se recomienda que para poder ver sus solicitudes debe seleccionar pendientes en el filtro de "estado" y dar clic en buscar como se muestra en la siguiente imagen:

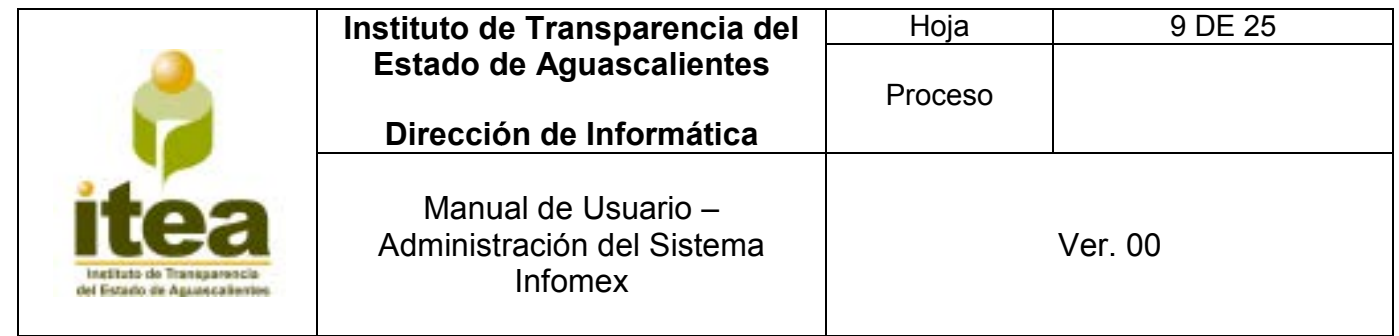

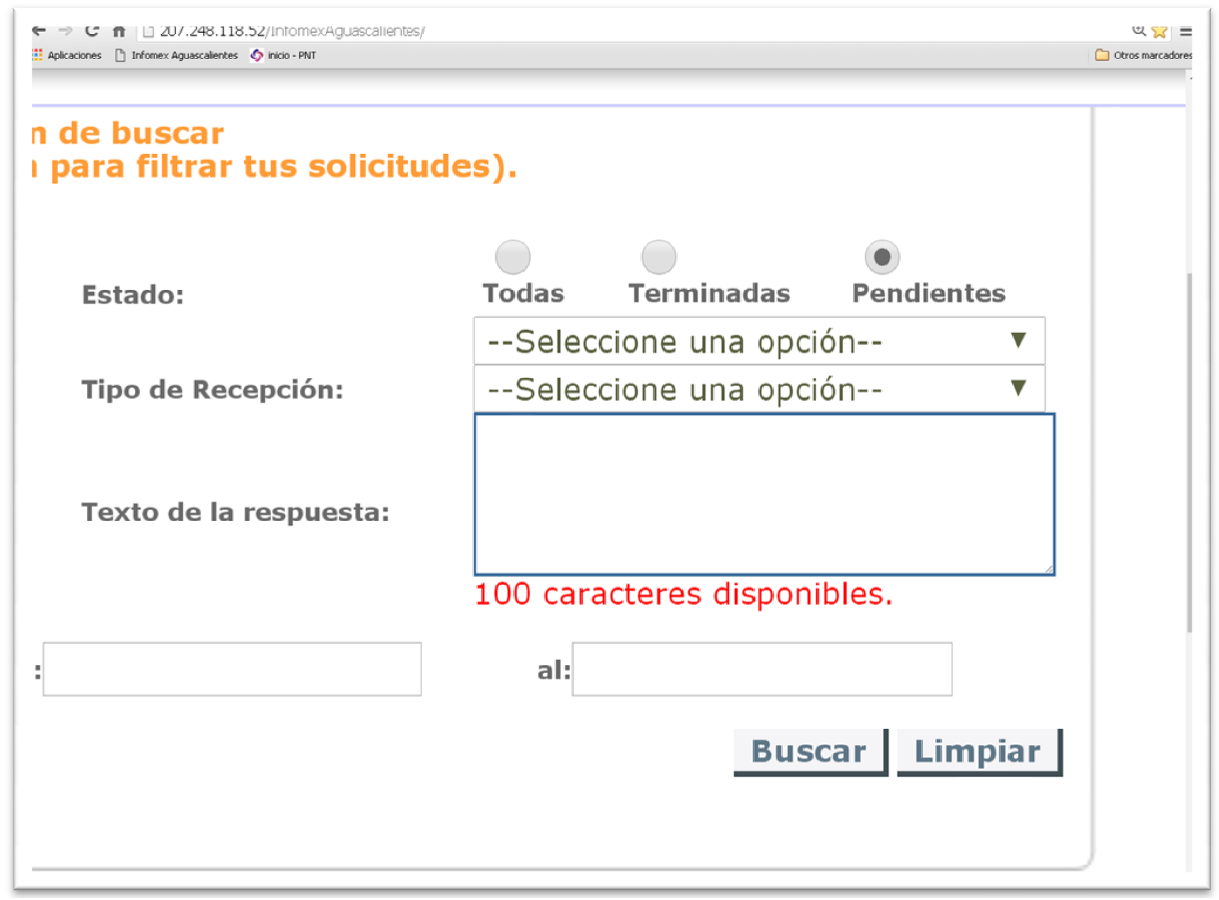

Después del paso anterior se mostrará un listado con las solicitudes.

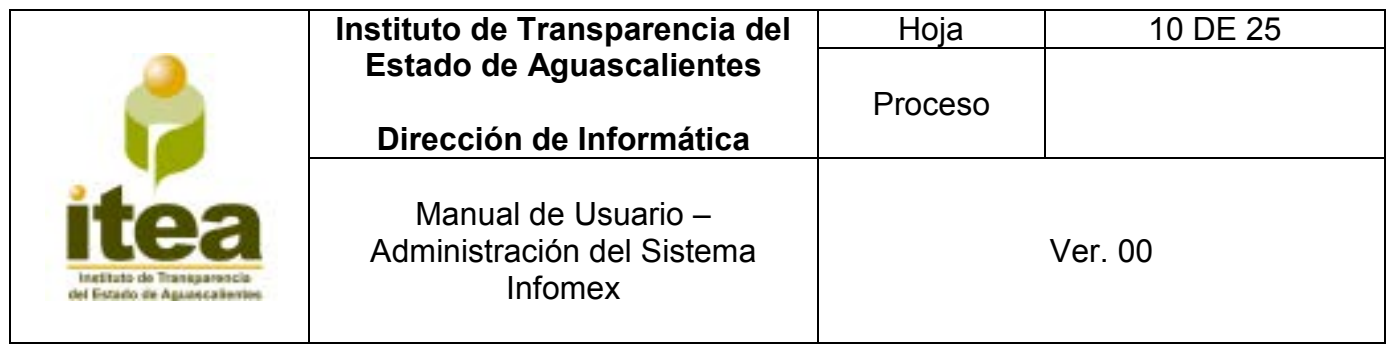

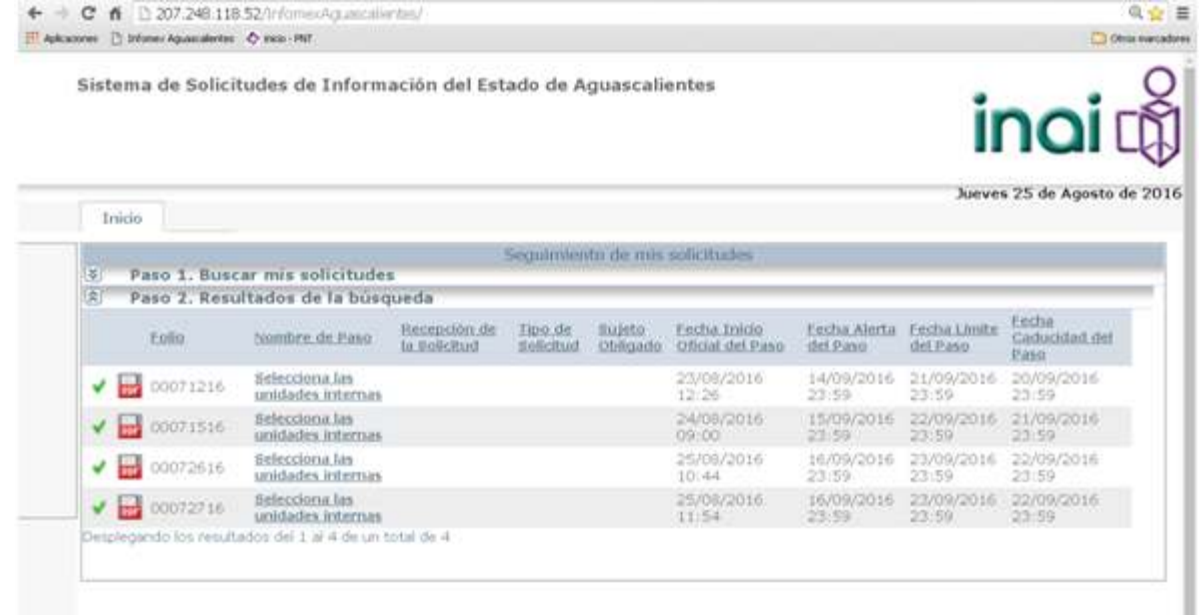

## **3.5 Respuesta a solicitudes.**

Una vez que se hayan identificado las solicitudes registradas en el sistema, se procederá a dar respuesta.

**1)** Da click sobre "*Selecciona las unidades internas".*

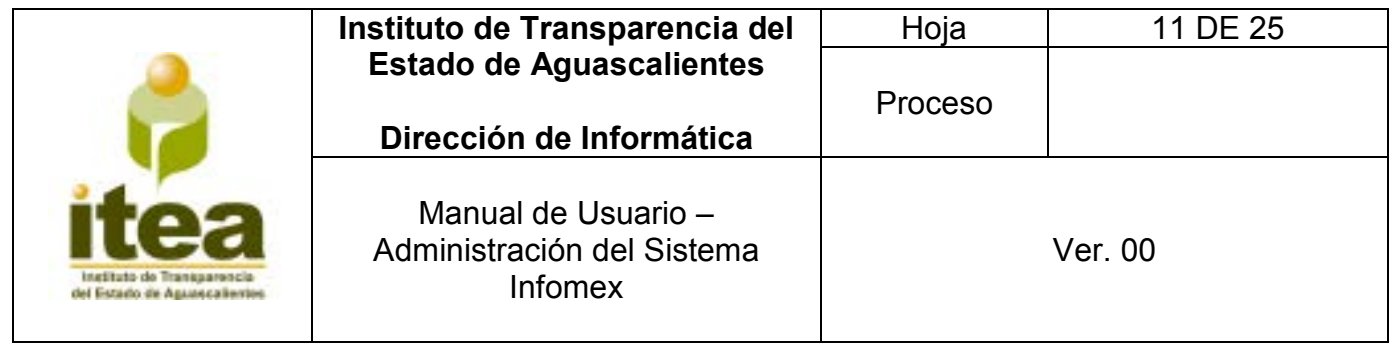

 $\bar{a}$ 

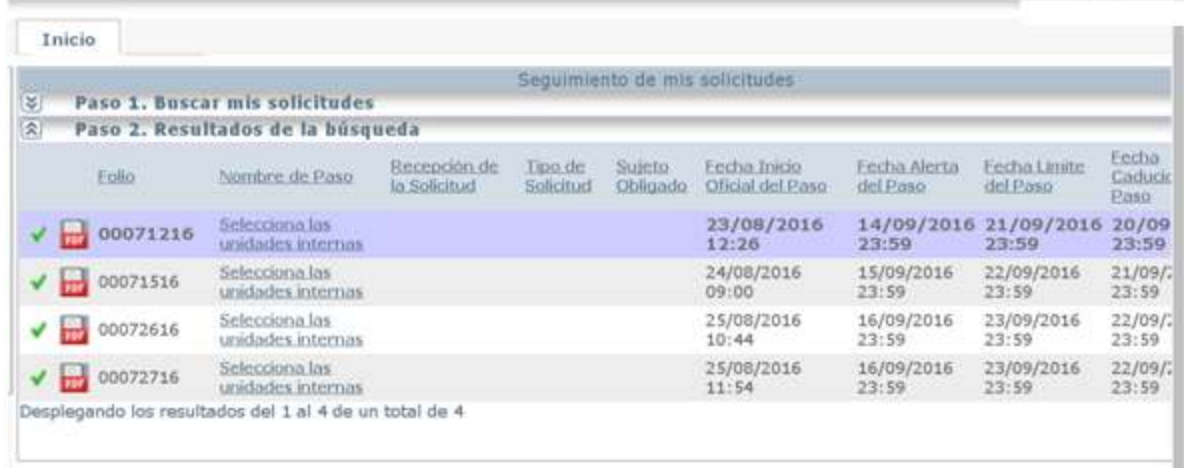

- **2)** Se mostrara la siguiente pantalla en la cual se puede visualizar:
	- Qué pregunto el solicitante;
	- Cómo desea recibir la respuesta el solicitante;
	- Datos del Solicitante, e
	- **Información Estadística.**
- **3)** Se selecciona la opción de *"confirmo que ya no deseo generar más subfolios" y damos clic en Aceptar.*

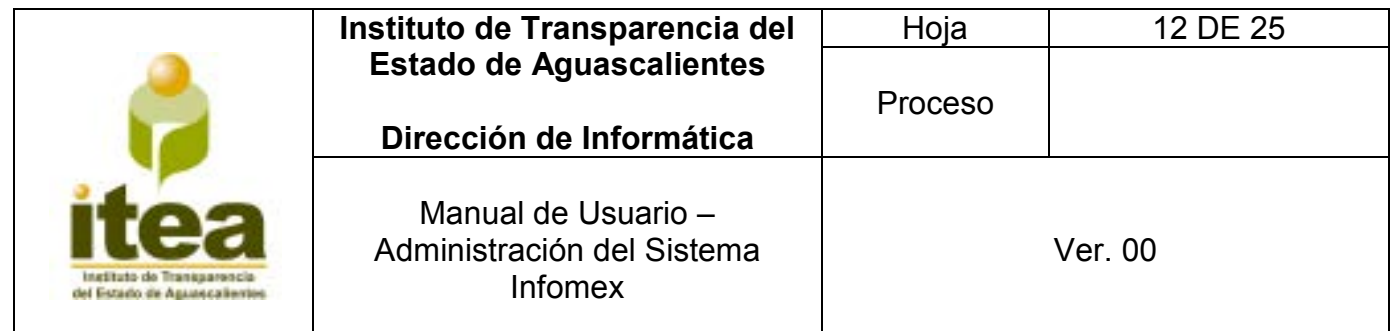

|  | 207.248.118.52/informer/kaussaslientes/<br>Aplicationes   Informat Aguardalenbes   C Inicio - PNT |  |          | 鱼业<br>Otrus warcadores                     |
|--|---------------------------------------------------------------------------------------------------|--|----------|--------------------------------------------|
|  |                                                                                                   |  | 00071216 | Selecciona las<br>unidades internas        |
|  |                                                                                                   |  | 00071516 | <b>Selecciona las</b><br>unidades internas |
|  |                                                                                                   |  | 00072616 | Determina el tipo<br>de respuesta          |
|  |                                                                                                   |  | 00072716 | <b>Selecciona las</b><br>unidades internas |
|  | Desplegando los resultados del 1 al 4 de un tota                                                  |  |          |                                            |

*\* Imagen 5. En este caso la solicitud 00072616 cambio a "determina el tipo de respuesta.* 

- **4)** Una vez que se determina no generar más subfolios, el sistema regresa a la pantalla anterior, cambiando el nombre del paso a *Determinar el tipo de respuesta como se muestra en la imagen 5.*
- **5)** Da clic sobre *Determinar el tipo de respuesta* y mostrara la siguiente pantalla, en la cual se debe seleccionar la respuesta y la clasificación de solicitud, según corresponda:

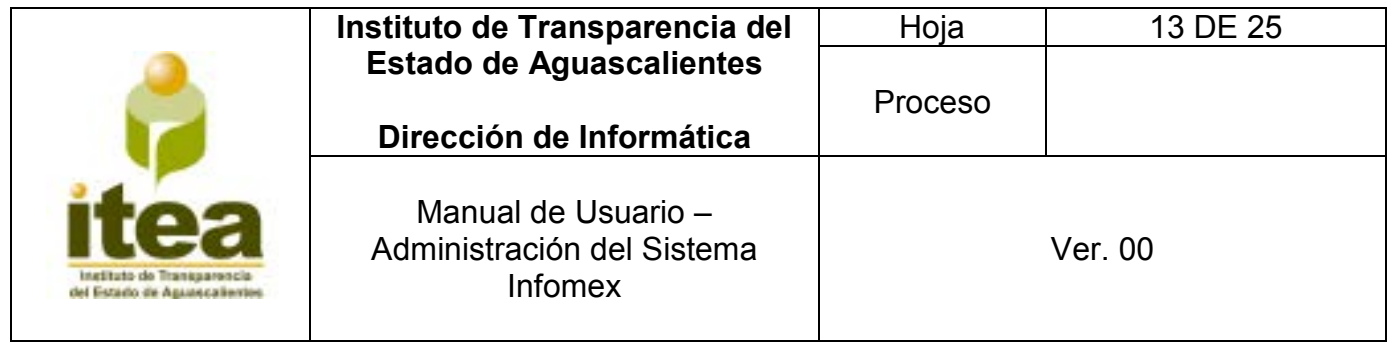

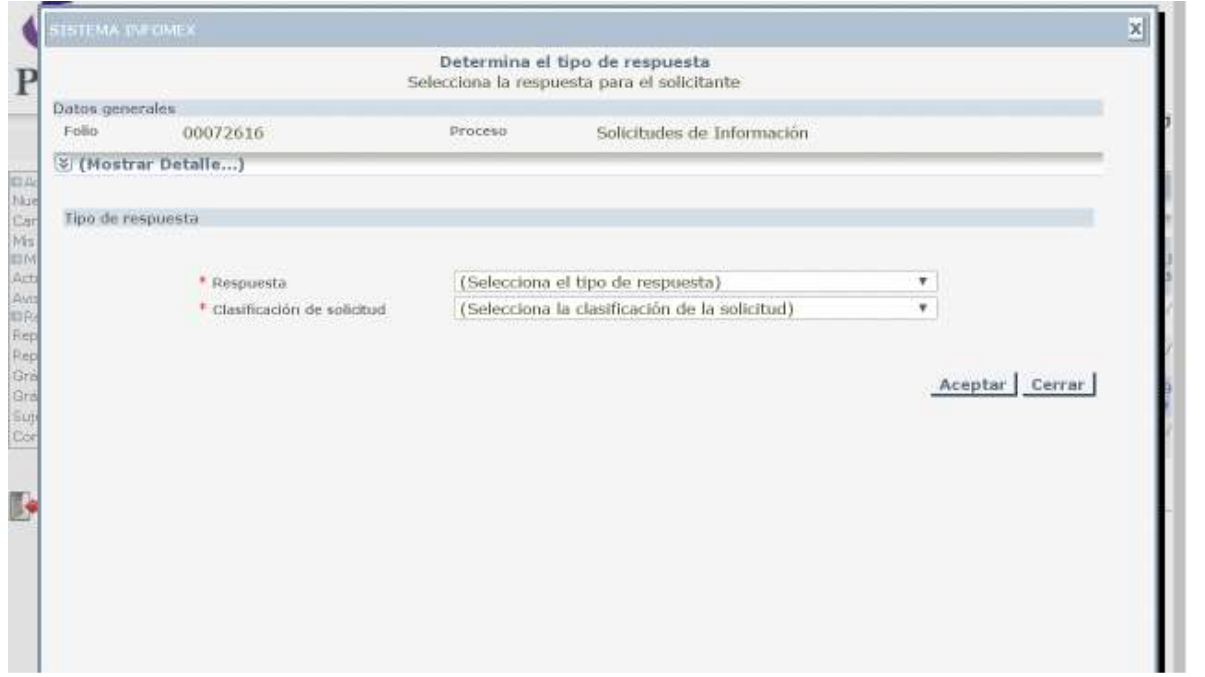

**6)** Una vez selecciona la respuesta y la clasificación de la misma, se regresa a la pantalla anterior, siguiendo ahora con el paso, que cambia a *Documenta la respuesta de información vía plataforma.*

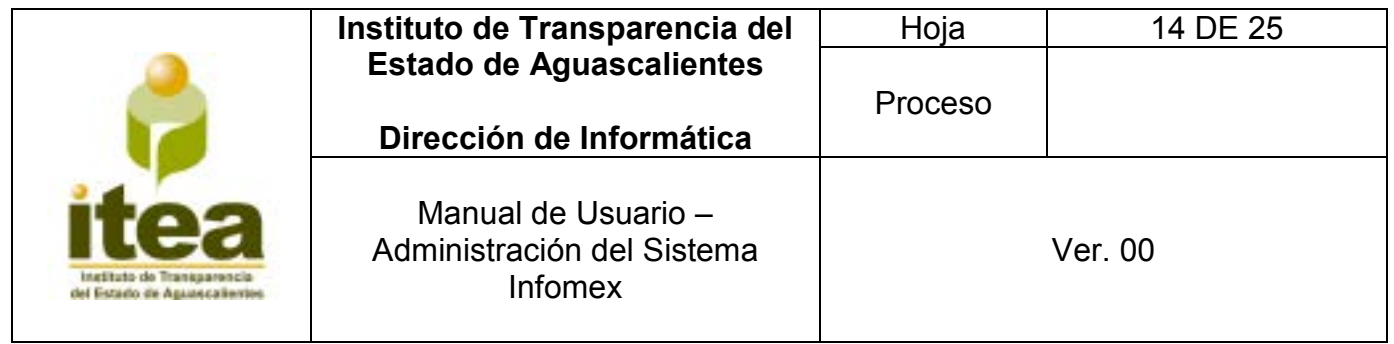

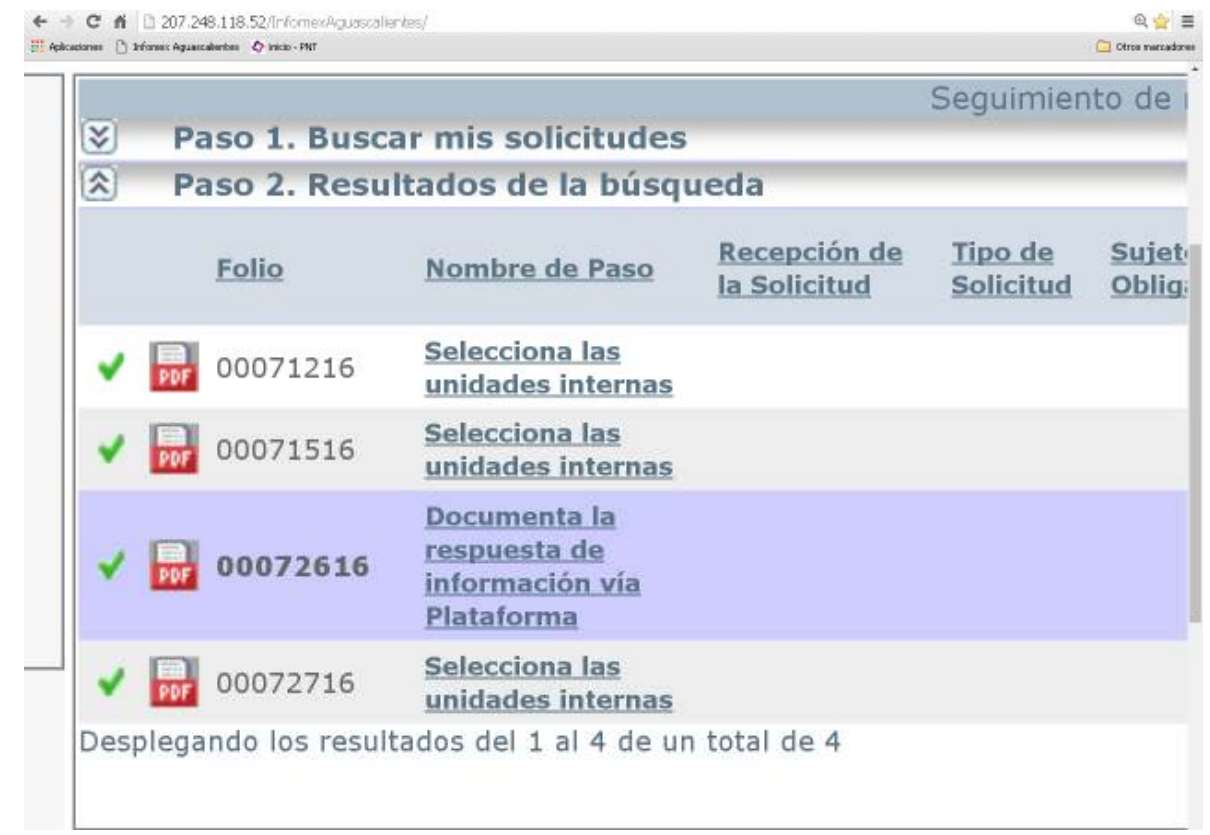

### *\*Ejemplo folio 00072616.*

- **7)** Se da clic en *Documenta la respuesta de información vía plataforma y mostrara la siguiente pantalla:*
	- *Descripción de la respuesta final.*
	- *Archivo adjunto de respuesta terminal.*

*Nota: Archivos validos (.txt;.doc;.pdf;.zip;.docx;.xlsx;).*

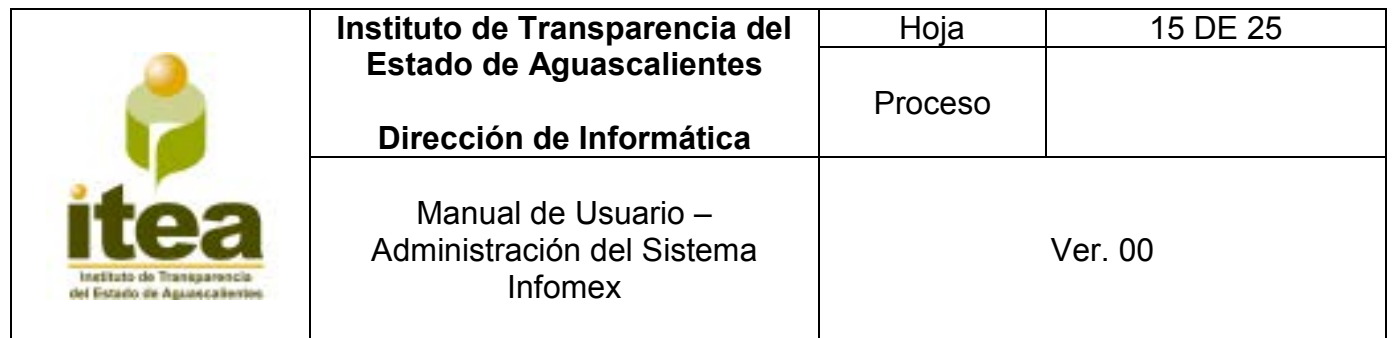

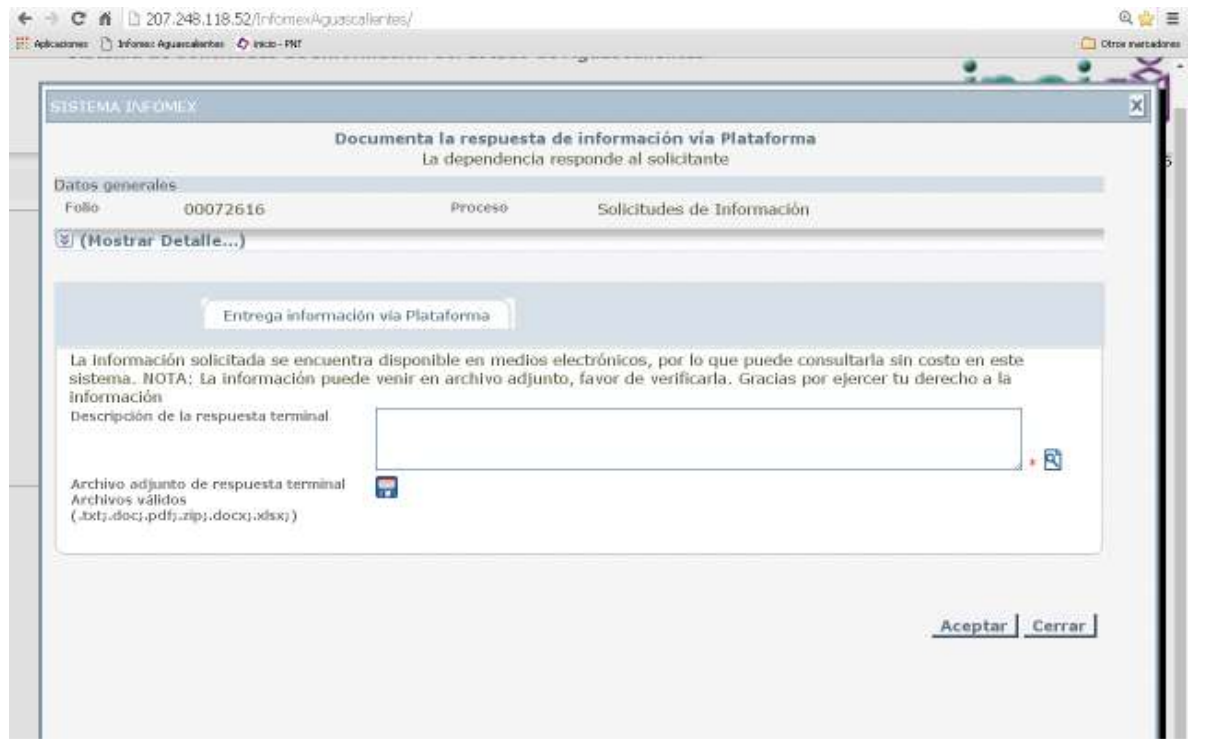

Después de seleccionar el archivo que se adjuntará, es muy importante que se de clic en *Adjuntar* y después en *Aceptar*, ya que de solo presionar *Aceptar* el documento no se adjuntará.

Adjuntado el archivo correctamente, se mostrara como en la siguiente imagen y se dará clic en aceptar, cerrando la ventana del archivo adjunto, se dará clic en aceptar nuevamente para dar por terminada la solicitud.

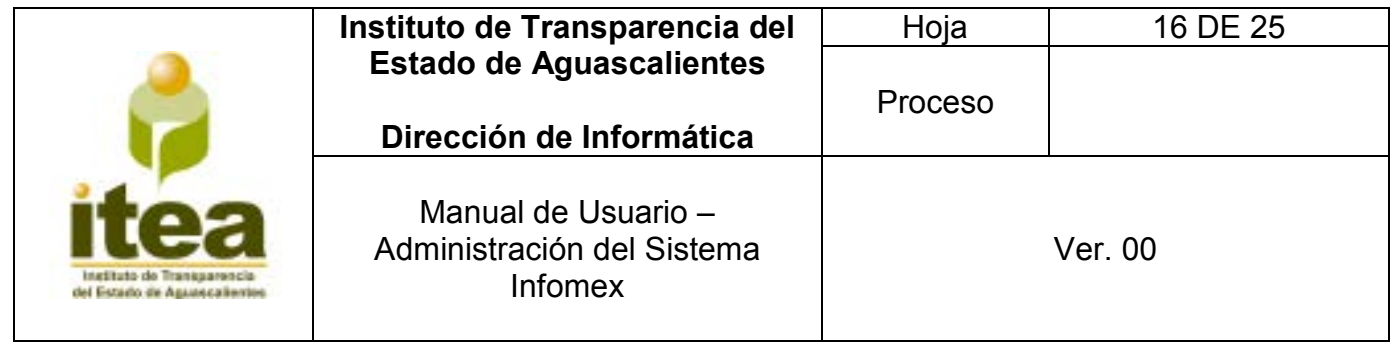

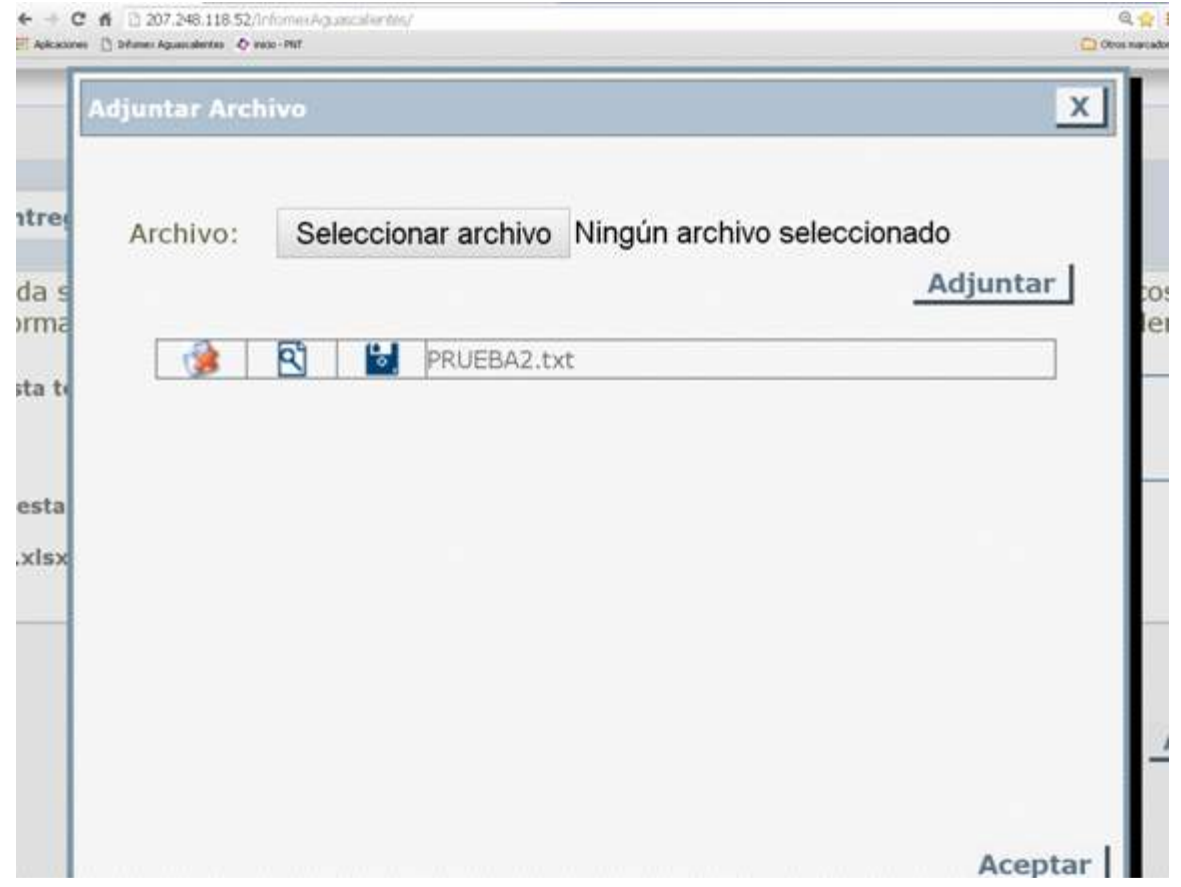

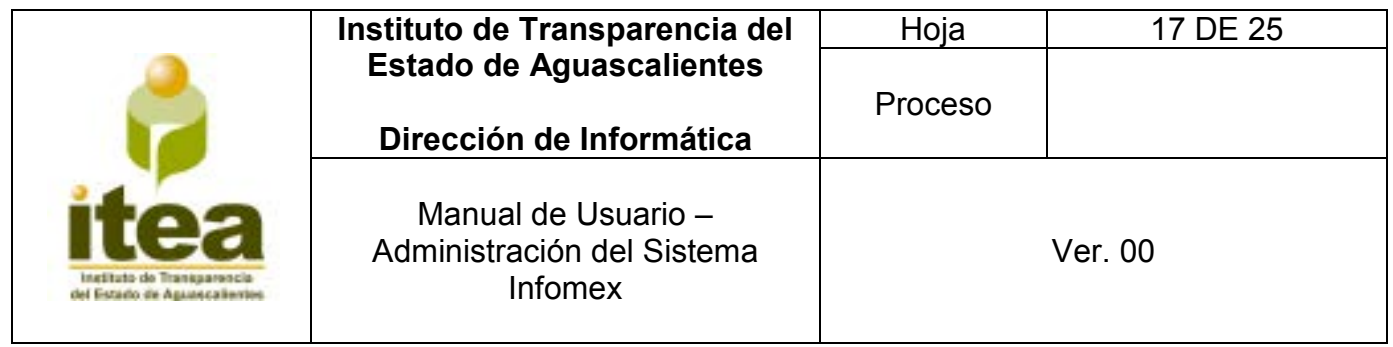

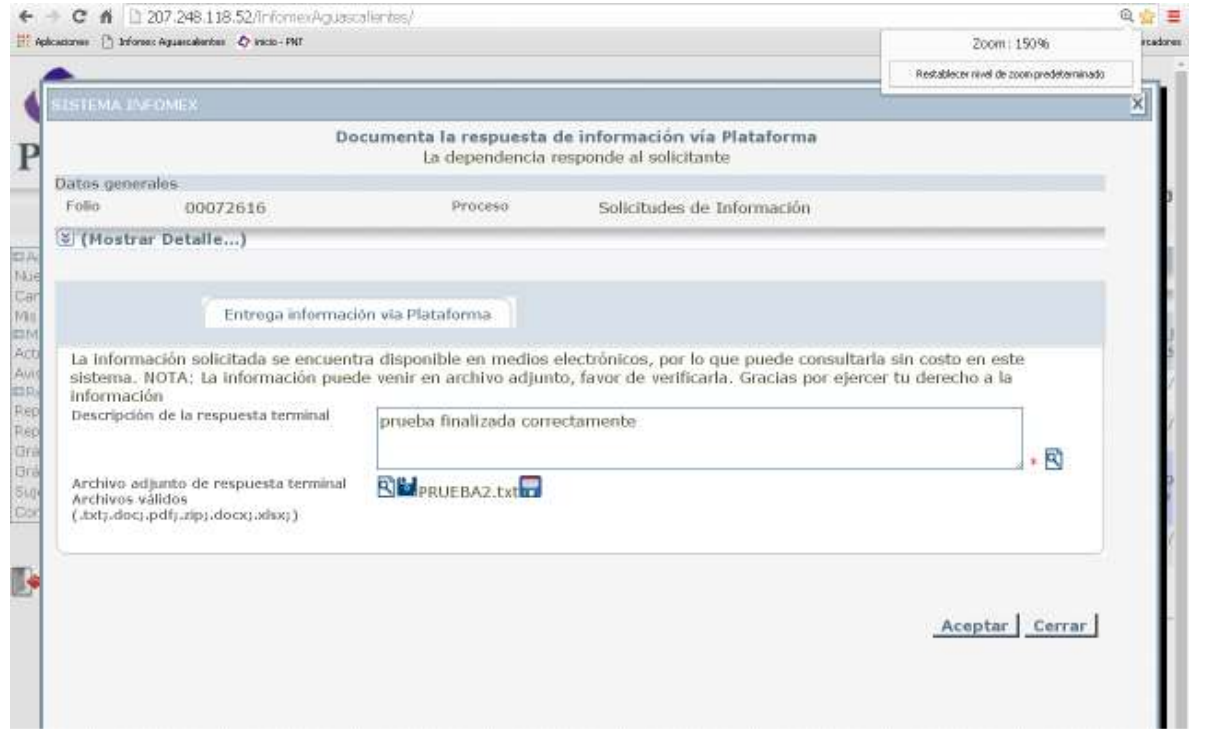

### **3.6 Fin de la solicitud.**

Al momento que se da aceptar en la pantalla anterior el sistema regresa a la pantalla donde están las solicitudes y nos daremos cuenta que la solicitud desaparece de la bandeja de *"pendientes".* 

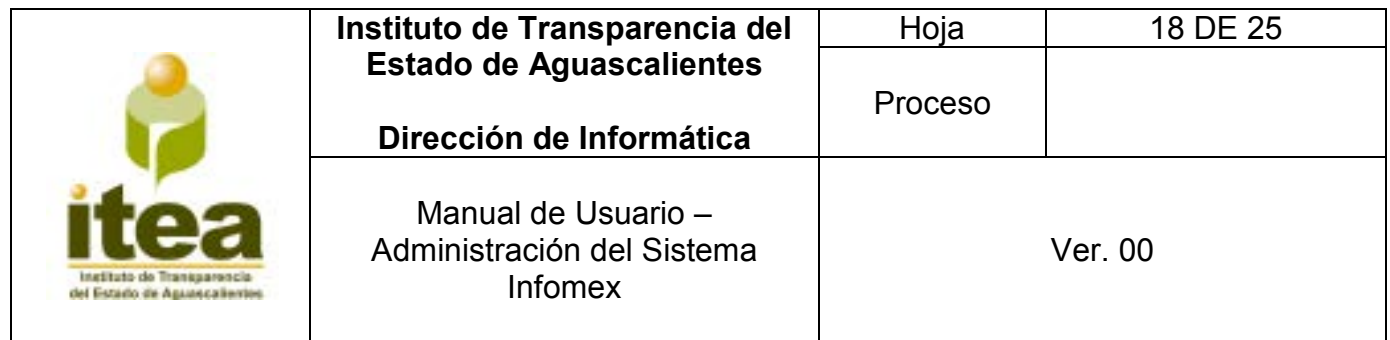

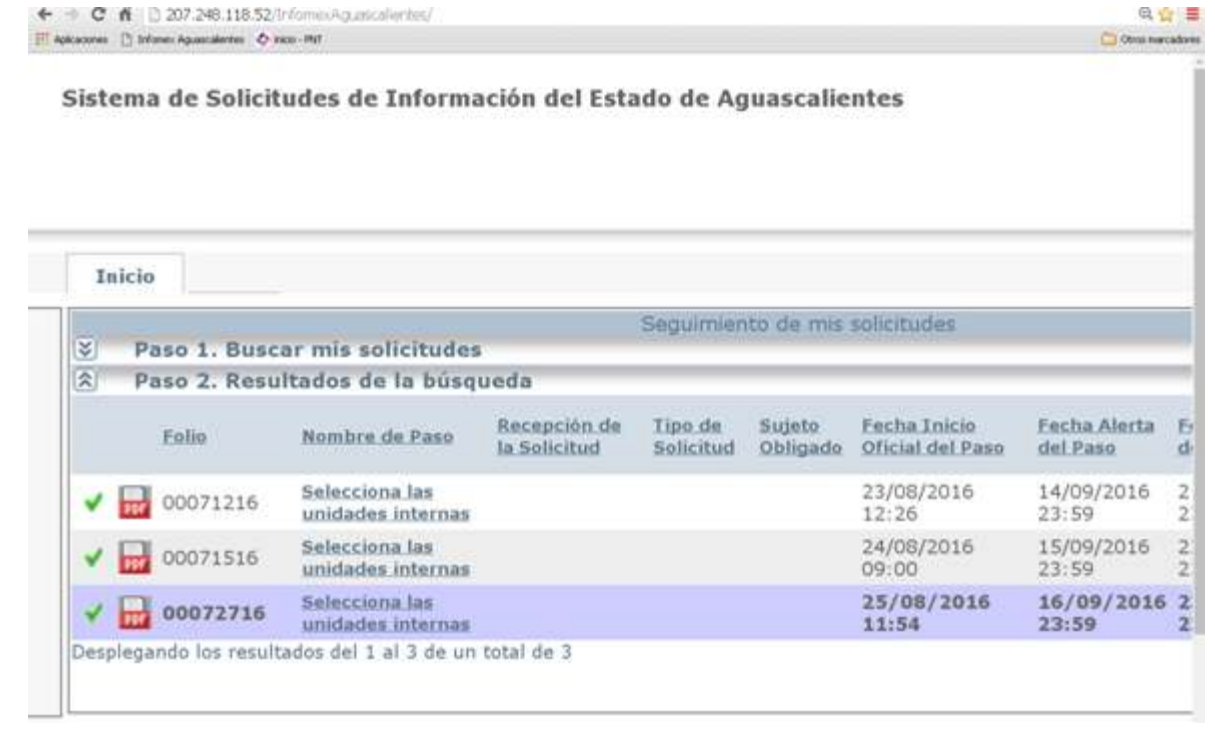

La solicitud se busca nuevamente dando clic en el Paso *1 Buscar mis solicitudes* y se selecciona en *Estado "todas"* y se da clic en *Buscar.* 

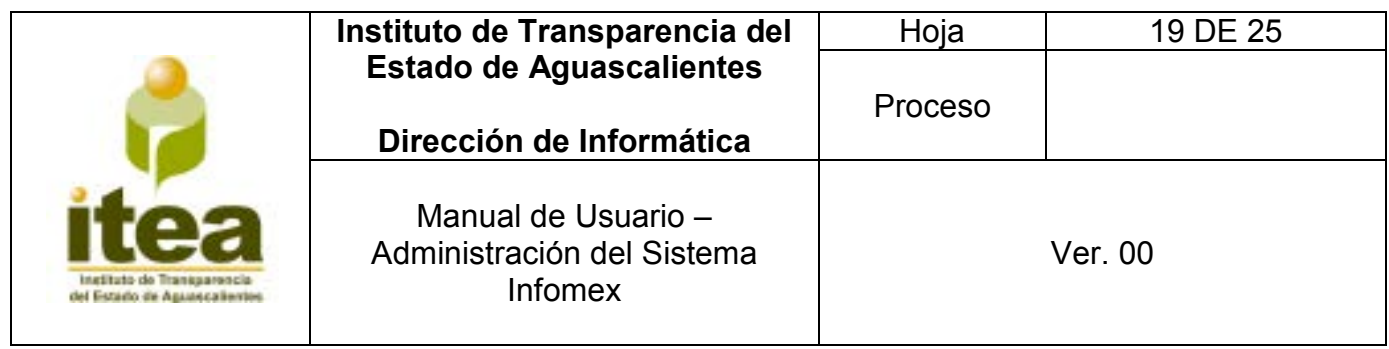

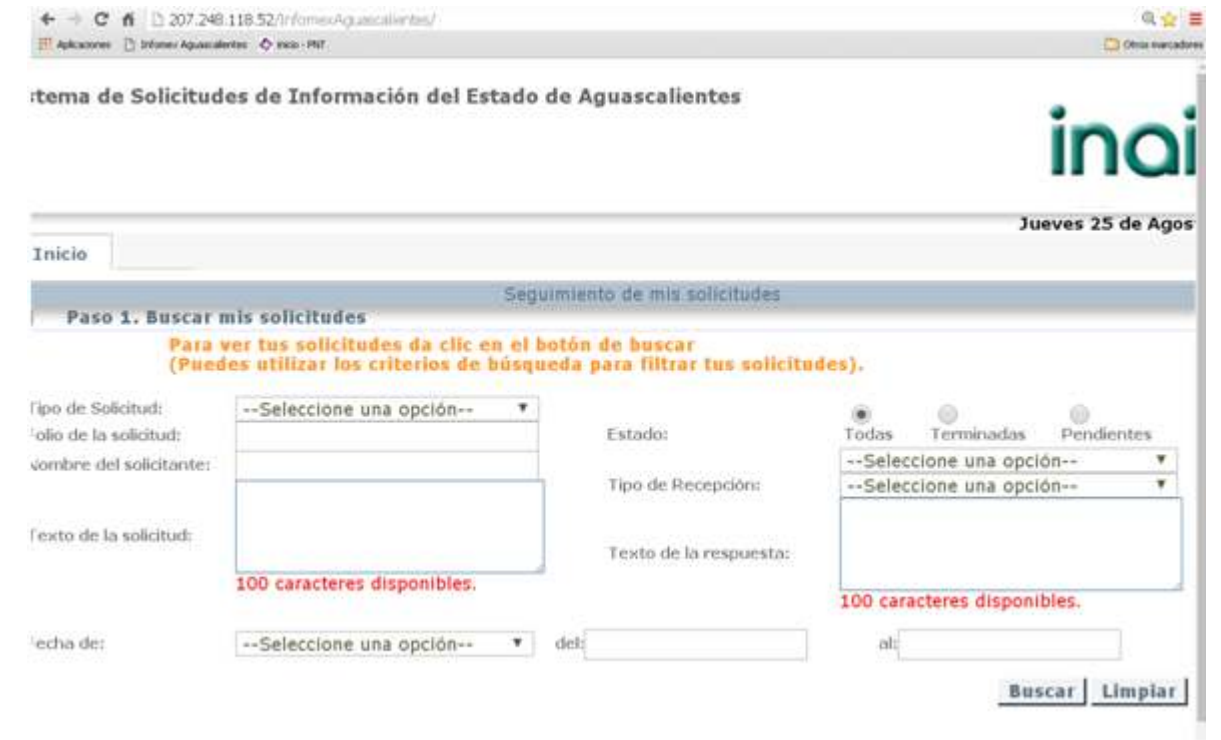

En la siguiente pantalla se muestran todas las solicitudes y se puede visualizar a manera de ejemplo la solicitud con número 00072616, que fue la que se utilizó. En este caso la solicitud ya está terminada, demostrándose con el hecho de que al pasar el mouse por encima de la solicitud, no hace hipervínculo.

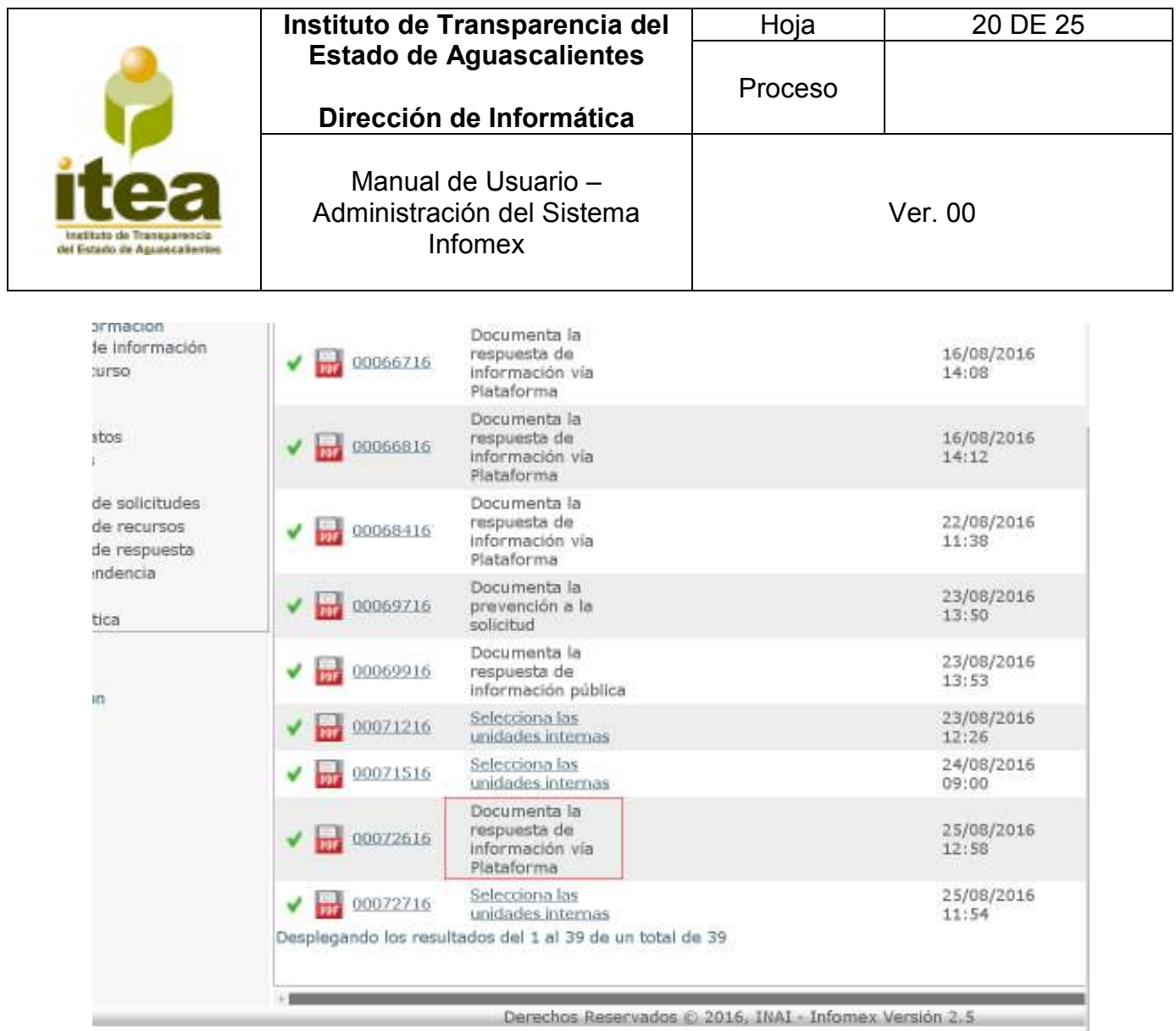

### **3.7 Requerimiento**

En caso de que de los datos proporcionados para localizar los documentos resulten **insuficientes, incompletos o sean erróneos**, podrán requerir al solicitante que:

- $\blacksquare$  Indique otros elementos o
- Corrija los datos proporcionados o bien
- **Precise uno o varios requerimientos de información (5 días)**
- **1)** En el Sistema Infomex se debe seleccionar en Tipo de respuesta "*H. Prevención a la Solicitud*" y en clasificación de solicitud la que corresponda para cada caso. Da clic en aceptar

![](_page_20_Picture_40.jpeg)

**2)** El paso de la solicitud cambiara a "*Documenta la prevención a la solicitud*" da clic sobre el nombre del paso.

![](_page_21_Picture_53.jpeg)

|     | The TWITA AND MINUTES IN THE ENTIRE EQUATION CONTINUE TO AN                      | 11 pm 11 mm         |  |
|-----|----------------------------------------------------------------------------------|---------------------|--|
|     | Proficedones (1) Informat Aguastalentes C Inicio - PNT                           | Otros mercadores    |  |
| 716 | <b>Selecciona las</b><br>unidades internas                                       | 25/08/2016<br>11:54 |  |
| 316 | Selecciona las<br>unidades internas                                              | 29/08/2016<br>09:00 |  |
| 316 | <b>Selecciona las</b><br>unidades internas                                       | 29/08/2016<br>09:00 |  |
| 916 | Documenta la<br>prevención a la<br>SO ICITU CCIX agu para dar seguinanto al paro | 29/08/2016<br>08:53 |  |

*\*Nota: recordemos que cuando pasemos el puntero del ratón por el nombre del paso este se activa haciendo hipervínculo para darle seguimiento al paso.* 

**3)** En la siguiente pantalla se tendrá que poner la descripción de la respuesta por prevención y se tiene la opción de adjuntar documentos al darle clic al icono 烹 Una vez que al solicitante se le pide proporcionar más datos para localizar los documentos o información se le da clic a aceptar.

![](_page_22_Picture_42.jpeg)

![](_page_22_Picture_43.jpeg)

**4)** La solicitud desaparece del filtro de pendientes y ahora la buscamos filtrando por *pendientes* y aparecerá la solicitud sin el hipervínculo activo ya que al pasar el puntero del mouse por el nombre del paso nos damos cuenta que este no se activa.

![](_page_22_Picture_44.jpeg)

![](_page_23_Picture_105.jpeg)

*NOTA IMPORTANTE:* **El módulo de la prevención aún no está liberado en sistema INFOMEX, por lo que el solicitante podrá ver la prevención y por lo tanto no avanzará al siguiente paso.** 

**El INAI dispone que mientras se libera, los Estados y la Federación buscarán medidas alternas para cumplir con esta obligación como: Localizar al usuario mediante su correo electrónico para solicitarle la información necesaria para poder responder su solicitud.** 

### **3.8 No Competencia**

Cuando la información solicitada no sea competencia de la entidad o dependencia ante la cual se presenta la solicitud de acceso.

- **A.** Unidad de transparencia deberá orientar debidamente al particular sobre la entidad o dependencia competente, dentro de los 3 días posteriores a su recepción y deberá remitirla al competente.
- **B.** Si los sujetos obligados son competentes para atender parcialmente la solicitud de acceso a la información, deberá da respuesta respecto a dicha parte. Respecto de la información sobre la cual es incompetente se procederá conforme lo señala el párrafo anterior.

*NOTA IMPORTANTE***: Este módulo aún no está complementado en el sistema INFOMEX por lo que si la solicitud no corresponde al sujeto obligado, se tiene la en la opción de respuesta: A. La solicitud corresponde a otra dependencia** 

![](_page_24_Picture_32.jpeg)

![](_page_24_Picture_33.jpeg)